# 困ったときは もくじ

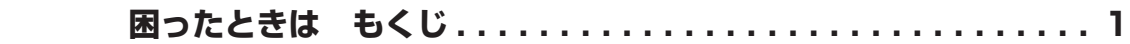

## 1章 パソコンの動作がおかしいときは ....................3

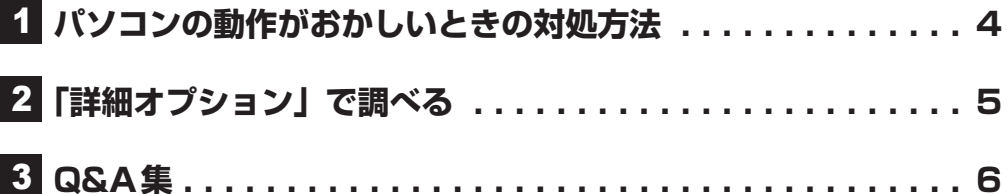

## **2章 パソコンを再セットアップするには ...................9**

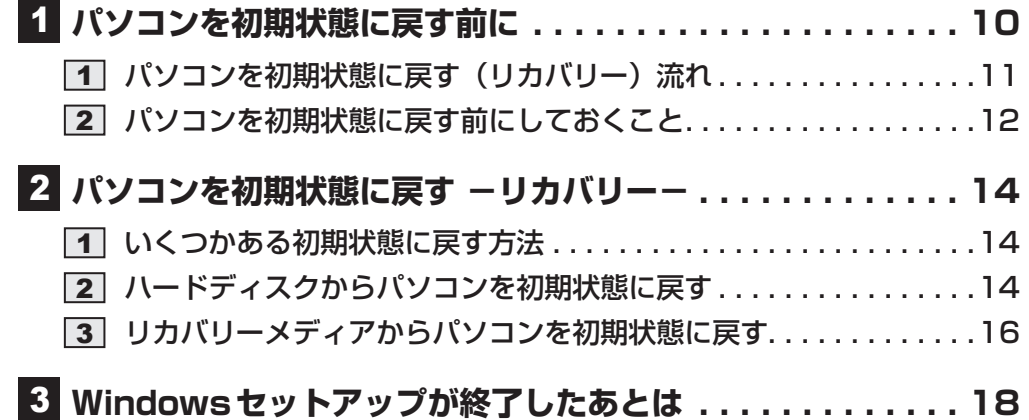

## <u>3章 保守サービス ……………………………………………………… 19</u> 1  **保守サービス. . . 20** 1 保守サービスについて . . . . . . . . . . . . . . . . . . . . . . . . . . . . . . . . . 20 2 交換元(取りはずした)部品の所有権 . . . . . . . . . . . . . . . . . . . . . . 21 3 データの保存について . . . . . . . . . . . . . . . . . . . . . . . . . . . . . . . . . 21 **[4] 保守部品 (補修用性能部品) について..............................21 5 パソコンの据え付け・増設作業について .....................22** 6 お問い合わせ先 . . . . . . . . . . . . . . . . . . . . . . . . . . . . . . . . . . . . . . . 22

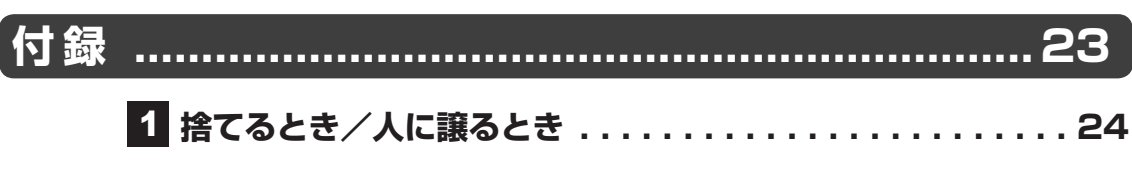

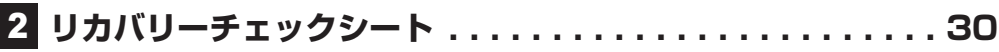

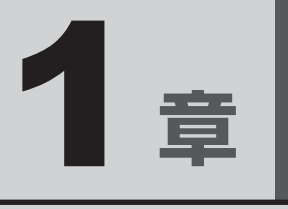

# パソコンの動作がおかしいときは

パソコンの動作がおかしくなったときの対処方法、トラブルの解決方 法 (Q&A) などについて説明しています。

パソコンの動作がおかしいと感じたときは、次の操作を実行してください。

#### 次の操作を実行してみる

**■**ウイルスチェック/セキュリティ対策ソフトで、ウイルス感染のチェックを実行する ウイルスが検出されたら、ウイルスチェック/セキュリティ対策ソフトで駆除できます。 その際、パターンファイルは、最新のものに更新しておいてください。場合によっては、ウ イルスチェック/セキュリティ対策ソフトで駆除できないウイルスもあります。

#### **■ 周辺機器をすべて取りはずし、再度確認する**

購入後に追加で増設した機器が原因の可能性があるため、それらを取りはずしてから、再起 動してください。また、電源関連のトラブルの場合は、パソコンの電源を切り、電源コード とACアダプター(付属モデルのみ)をいったん取りはずし、再度取り付けてから起動し直 してください。

■参照 ▶ 周辺機器の取りはずし『取扱説明書』

**■**詳細オプションで調べたり、「システムの復元」で以前の状態に復元する

「システムの復元」は、パソコンに問題が発生したときに、個人用のデータを失わずにパソ コンを以前の状態に復元するための機能です。

参照 「本章 2 「詳細オプション」で調べる」

### √ メモ

● 購入時にプレインストールされていたアプリケーションやドライバーを誤って削除してしまった場 合は、アプリケーションやドライバーの再インストールを行うことをおすすめします。

■参照 ▶「『はじめに 1章 4 アプリケーションをインストールする』

それでも改善しない場合

#### 個人用ファイルを保持して、初期状態に戻す(回復)

OSに搭載されている「トラブルシューティング」のツールを使用すると、おもな個人用ファ イルを消去せずに、本製品を初期状態に戻すことができます。

タスクバーの検索ボックス( o )で、「初期状態に戻す」と入力して検索してください。

#### ■■ それでも改善しない場合

### パソコンを初期状態に戻す(リカバリー)

個人データ、購入後にインストールしたアプリケーション、現在の設定などすべてを消去し て、本製品を初期状態に戻します。大切なデータは、あらかじめバックアップしてください。

参照 「2章 1 パソコンを初期状態に戻す前に」

 「2章 2 パソコンを初期状態に戻す」

「付録 2 リカバリーチェックシート」

1 章パソコンの動作がおかしいときは パソコン しゅうしょう しゅうしゅう しゅうしゅう しゅうしゅう しゅうしゅう しゅうしゅう しゅうしゅう しゅうしゅう しゅうしゅうしゅうしゅうしゅうしゅうしゅうしゅうしゅ

2 「詳細オプション」で調べる

#### \* この操作は、本マニュアルを参照しながら実行することはできません。 必ず本項目のページを印刷してから実行してください。

OSに搭載されている「トラブルシューティング」に、「詳細オプション」が用意されています。 「詳細オプション」とは、Windowsが正常に起動しなくなった場合に、問題を解決して起動で きるようにするメニューが集まったものです。「システムの復元」機能もあります。

## 1 **起動方法**

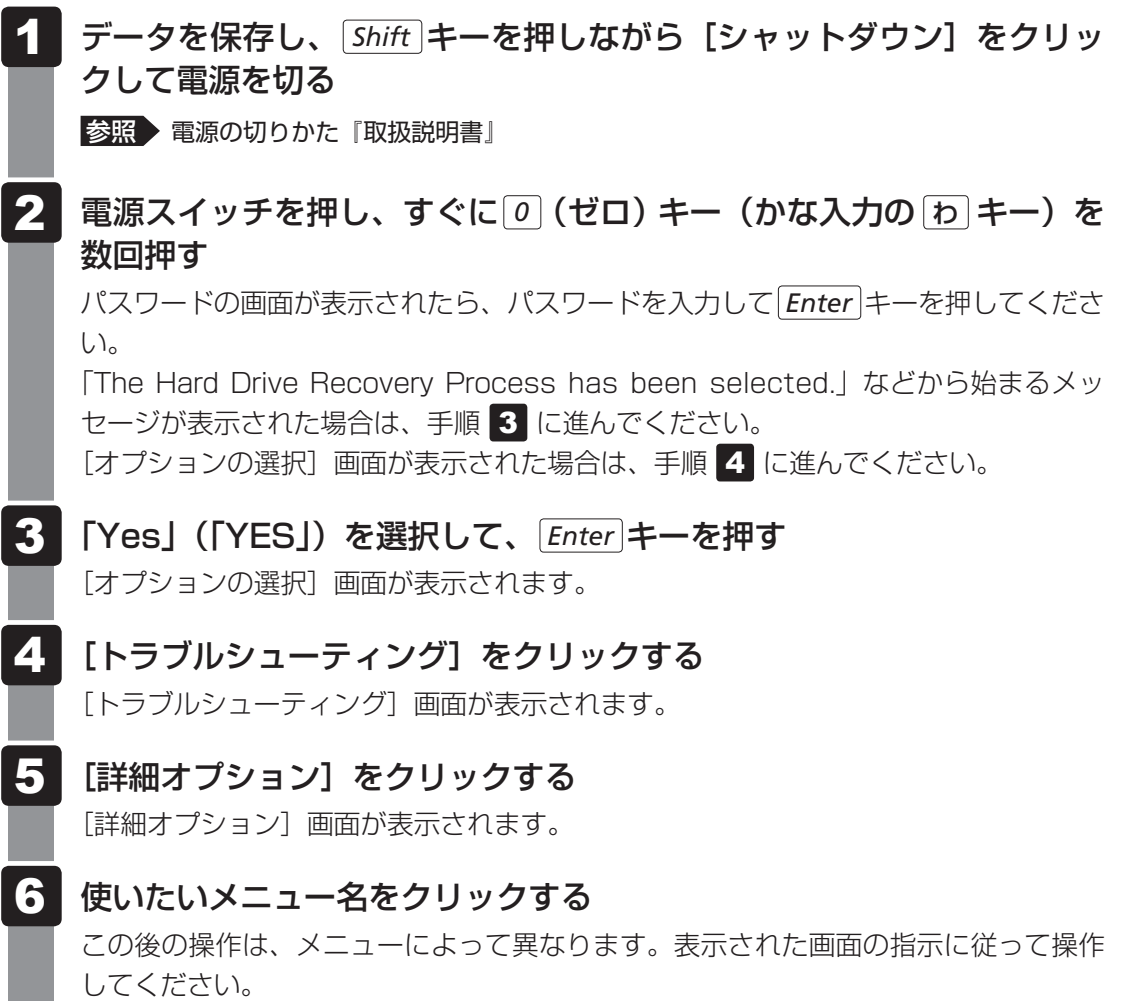

トラブルの解決方法をQ&A形式で説明しています。

## Q **本体の電源が入らない**

#### ▲ 次のいずれかの対処を行ってください。

- 雷源コードとACアダプター(付属モデルのみ)を正しく接続してください。
- 電源の通じているコンセントに差してください。
- パソコン本体の電源を切り、いったん電源プラグをコンセントから抜いて、しばら くしてから電源プラグをコンセントに差してください。

## Q **次のようなエラーメッセージが表示された**

● FError: RTC bad

Press F1 Skip, F2 Enter Setup」

▲◆ 内蔵バッテリーを交換してください。

■参照 ▶ 内蔵バッテリーの交換方法『取扱説明書』

内蔵バッテリー交換後、BIOSセットアップを起動し、設定項目および日付を設定し直 してください。

## Q **テレビ、ラジオの調子がおかしい**

### ▲◆ テレビ、ラジオの近くにパソコン本体やディスプレイを置いている場合、次の いずれかの対処を行ってください。

- テレビ、ラジオの室内アンテナの方向を変えてください。
- テレビ、ラジオに対するパソコン本体やディスプレイの方向を変えてください。
- テレビ、ラジオから離してください。
- テレビ、ラジオを接続しているコンセントとは別のコンセントを使ってください。
- 受信機に屋外アンテナを使ってください。
- コンセントと機器の電源プラグとの間に市販のフィルターを入れてください。

## Q **TPMを使用しているパソコンを、修理・保守に出したい**

 TPMを使用している場合、修理・保守に出す前に、バックアップしてください。 なお、修理・保守に出すと、TPMに故障がなくても、TPMが交換される場合があります。 修理・保守については、お問い合わせ先、または営業担当に相談してください。

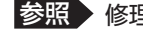

■参照 ▶ 修理・保守「3章 保守サービス」

## Q **異常なにおいや過熱に気がついた**

### パソコン本体、周辺機器の電源を切り、電源コードのプラグをコンセントから 抜いてください。それから、お問い合わせ先に連絡してください。 ご連絡の際は、次のことを伝えてください。 ● 使用している機器の名称

- ご購入年月日
- 現在の状態(できるだけ詳しく連絡してください。)

7

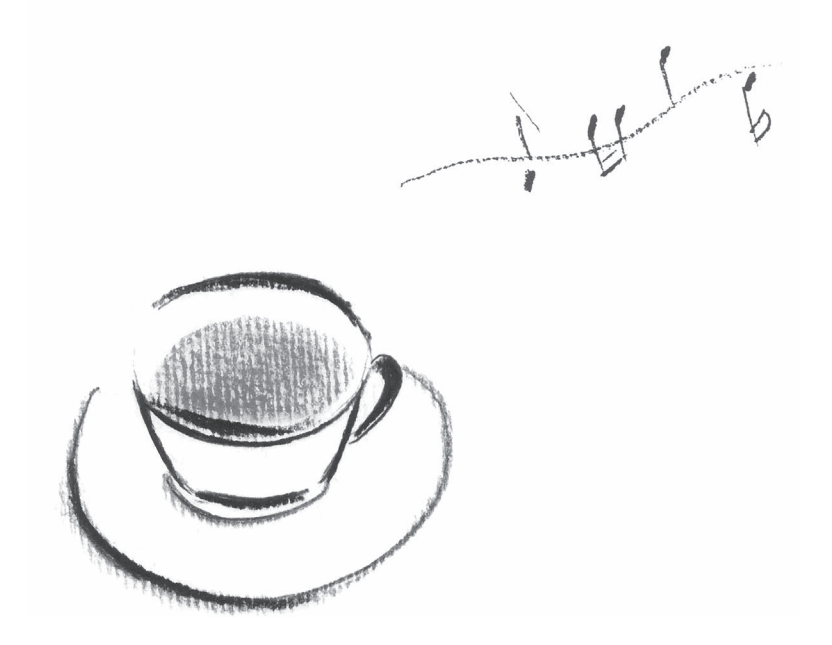

2 **章** 

# パソコンを再セットアップする には

パソコンの動作がおかしくなった際、いろいろなトラブル対処方法を試 しても解決できなかったときに行う、パソコンのリカバリーについて説明 します。

# パソコンを初期状態に戻す前に

パソコンを初期状態に戻す(リカバリー)とは、お客様が作成したデータや、購入後にインストー ルしたアプリケーション、現在の設定などをすべて削除し、もう一度ご購入時の状態に復元す ることです。ハードディスク内に保存されているデータ(文書ファイル、画像・映像ファイル、 メールやアプリケーションなど)はすべて消去され、設定した内容(インターネットやメール の設定、Windowsパスワードなど)も購入時の状態に戻ります。

次のような場合で、どうしても改善する方法がないときにリカバリーをしてください。

- パソコンの動作が非常に遅くなった
- 周辺機器が使えなくなった
- ハードディスクにあるシステムファイルを削除してしまった
- コンピューターウイルスやスパイウェアなどに感染し、駆除できない\*1
- パソコンの調子がおかしく、いろいろ試したが解消できない
- お問い合わせ先に相談した結果、「リカバリーが必要」と診断された
- \*1 ウイルスチェック/セキュリティ対策ソフトが正常に起動できない場合など、状態によってはウイルス チェックができない場合があります。

一度リカバリーを始めると、途中で中止したり、パソコンの電源を切ることができません。 リカバリーには時間がかかりますので、時間の余裕をもって行ってください。

## **お願い**

- 市販のソフトウェアを使用してパーティションの構成を変更すると、リカバリーができなくなる ことがあります。
- リカバリーは、ユーザー権限にかかわらず、誰でも実行できます。誤ってほかの人にリカバリー を実行されないよう、パスワードを設定しておくことをおすすめします。

## 1 **パソコンを初期状態に戻す(リカバリー)流れ**

リカバリーをする場合は、次のような流れで作業を行ってください。

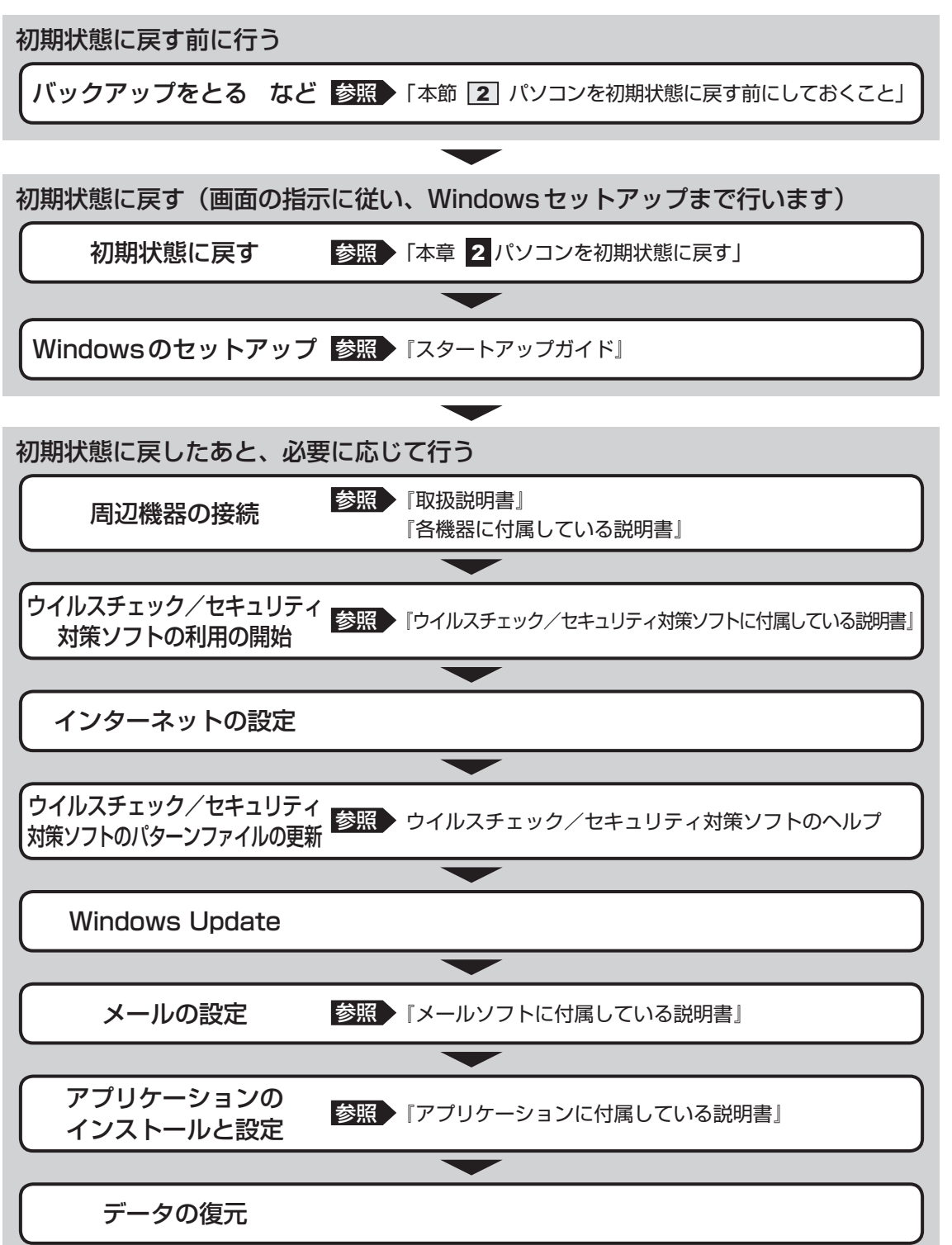

## **2 パソコンを初期状態に戻す前にしておくこと**

リカバリーをはじめる前に、次の準備と確認を行ってください。

#### **■ 準備するもの**

● リカバリー手順と、巻末の「リカバリーチェックシート」を印刷したもの

● リカバリーメディア(あらかじめ作成してあるリカバリーメディアからリカバリーする場合)

● リカバリーDVD-ROM (付属しているモデルの場合)

### **■ 必要なデータのバックアップをとる**

リカバリーをすると、購入後に作成したデータやインストールしたアプリケーションなど、ハー ドディスクに保存していた内容は削除されて、設定が初期化されます。次のようなデータは削 除されますので、必要な場合は、記録メディア(CD/DVDやUSBフラッシュメモリなど) にバックアップをとってください。

- [ドキュメント](または[マイ ドキュメント])、[ピクチャー](または[マイ ピクチャー]) などのデータ
- 購入後にデスクトップに保存したデータ
- インターネットの [お気に入り]のデータ
- メール送受信データ
- メールアドレス帳
- プレインストールされているアプリケーションのデータやファイル
- 購入後にインストールしたアプリケーションのデータ
- 購入後に作成したフォルダーとファイル

ただし、ハードディスクをフォーマットしたり、システムファイルを削除した場合や、電源を 入れてもシステムが起動しない場合は、バックアップをとることができません。また、リカバリー を行っても、ハードディスクに保存されていたデータは復元できません。

#### **■ アプリケーションのセットアップ用記録メディアを確認する**

購入後に追加でインストールしたアプリケーション、プリンターなどの周辺機器のドライバー は、リカバリー後に再度インストールする必要があります。これらをインストールするための 記録メディア(CDなど)が、お手元にあることを確認してください。

また、アプリケーションによっては、ID番号などが必要です。あらかじめ確認してください。

Office搭載モデルの場合は、リカバリーしたあとに「Office」のライセンス認証が必要です。 ■参照 ▶ 「Office」のライセンス認証について『はじめに』

#### **■ 各種設定を確認する**

インターネットやLANの設定、Windowsサインイン時のアカウント名などの設定項目を控えて おいてください。ウイルスチェック/セキュリティ対策ソフトなど、セットアップ時に認証キー の入力が必要なアプリケーションは、認証キーの番号を控えておいてください。設定項目や認証 キーの番号などの確認方法は、各アプリケーションのヘルプを参照するか、サポート窓口にお問 い合わせください。その他、必要に応じて、アプリケーションの設定を控えておいてください。

### **■ 無線通信機能がONであるか確認する**

#### \*無線通信機能搭載モデルのみ

無線通信機能がONであることを確認してください。 ONになっていない場合は、ONに切り替えてください。

#### ① 通知領域の アイコンをクリックする

#### ② [機内モード] をオフに設定する

[機内モード]をクリックするたびに、無線通信機能のON/OFFが切り替わります。

[機内モード]をオフにするとアイコンがグレー表示になり、無線通信機能が ON になります。

#### **■ 周辺機器を取りはずす**

プリンターなどの周辺機器やLANケーブル、拡張カード類などはすべて取りはずしてください。 このとき、パソコン本体の電源を切ってから行ってください。

■参照 ▶ 機器の取りはずし 『取扱説明書』

#### **お願い** リカバリーをするときの注意

#### ■ リカバリー前に確認してください

- マウスとキーボードが接続されていることを確認してください。接続していないと、リカバリー を行うことができません。
- 増設メモリや拡張カード類を取り付けたり、プリンターを接続したりすると、正しくリカバリー できない場合があります。ディスプレイやマウス、キーボード以外の周辺機器の取り付けや接続 はシステムのリカバリー終了後に行ってください。
- リカバリーを行うときは、LANケーブルは接続しないでください。LANケーブルが接続されて いると、ネットワークの設定が既定値のままネットワークに接続してしまうため、ネットワーク に障害をもたらす場合があります。
- システムのリカバリー中は、絶対に電源を切らないでください。
- やおをえない場合以外は、リカバリー中にキャンセルしないでください。正しくリカバリーでき ない場合があります。
- ケーブル類が確実に接続されていることを、確認してください。
- リカバリーを行わないと、あらかじめインストールされているシステムやアプリケーションを使 用することはできません。

■ 周辺機器は接続しないでください

● リカバリーが完了するまでは、 プリンターなどの周辺機器やLANケーブルは接続しないでください。 ■参照 ▶ 機器の取りはずし『取扱説明書』

#### ■ 途中で電源を切らないでください

- リカバリーの途中で電源スイッチを押したり電源コードを抜くと、故障や起動できない原因にな り、修理が必要となることがあります。
- 操作は時間をあけないでください
- リカバリー中にキーボードの操作が必要な画面があります。時間をあけないで操作を続けてくだ さい。

しばらくマウスやキーボードを操作しないと、画面に表示される内容が見えなくなる場合があり ます。これは省電力機能が動作したためで、故障ではありません。

本製品をリカバリーする方法について説明します。

## 1 **いくつかある初期状態に戻す方法**

リカバリーには、次の方法があります。

- ハードディスクからリカバリーをする
- あらかじめ作成しておいたリカバリーメディアからリカバリーをする
- 付属のリカバリーDVD-ROMからリカバリーをする (付属しているモデルのみ)

通常はハードディスクからリカバリーをしてください。

リカバリーメディアやリカバリーDVD-ROMからのリカバリーは、ハードディスクのリカバ リーツール(システムを復元するためのもの)を消してしまったり、ハードディスクからリカ バリーができなかった場合などに行うことをおすすめします。

リカバリーDVD-ROMが付属していないモデルの場合、リカバリーメディアは、あらかじめ作 成しておく必要があります。

参照 リカバリーメディアの作成『はじめに』

## $\mathbb{R}$   $\times$   $\mathbb{R}$

● Office搭載モデルを、付属のリカバリーDVD-ROMからリカバリーした場合は、リカバリー後に Office製品を再インストールする必要があります。

参照 詳細について「本章 3 - Office製品の再インストールとライセンス認証」

## 2 **ハードディスクからパソコンを初期状態に戻す**

\* この操作は、本マニュアルを参照しながら実行することはできません。 必ず本項目のページを印刷してから実行してください。

リカバリーは、ユーザー権限にかかわらず、誰でも実行できます。

## $\bigodot$   $\times$   $\in$

●記録メディアをセットしていない状態で実行してください。セットされていると、エラーになる場合が あります。

● [キャンセル] ボタンが無い画面で操作を中断したい場合は、[オプションの選択]画面が表示されるま で ボタンをクリックし、[PCの電源を切る]ボタンをクリックしてください。 ○ ボタンが表示されていない場合は、[キャンセル] ボタンが表示されるまで操作を進めてから [キャ ンセル]ボタンをクリックしてください。

① データを保存し、 *Shift* キーを押しながら[シャットダウン]をクリックして電源を切る 参照 電源の切りかた『取扱説明書』

- ② 電源スイッチを押し、すぐに *0* (ゼロ)キー(かな入力の わ キー)を数回押す パスワードの画面が表示されたら、パスワードを入力して *Enter* キーを押してください。 「The Hard Drive Recovery Process has been selected.」などから始まるメッセージ が表示された場合は、手順③に進んでください。 [オプションの選択]画面が表示された場合は、手順④に進んでください。
- ③ 「Yes」(「YES」)または「はい」を選択して、 *Enter* キーを押す
- 4) [トラブルシューティング]をクリックする
- ⑤ [このPCを初期状態に戻す]をクリックする
- 6「すべて削除する】をクリックする 「ファイルの削除だけでなく、ドライブを完全にクリーンアップしますか?」と表示されます。 「PCにはドライブが複数あります。」と表示された場合は、[Windowsがインストールされ ているドライブのみ]をクリックしてください。

#### (7)「ファイルの削除のみ行う】をクリックする

「準備が完了しました。」と表示されます。 処理を中止する場合は、「キャンセル]ボタンをクリックしてください。

#### 

● 「ドライブを完全にクリーンアップする]を選択してもリカバリーは行えますが、5時間程度かかる 場合があります。また、ハードディスクのデータはすべて消去されます。このため、通常は「ファ イルの削除のみ行う]を選択することをおすすめします。

#### ⑧ [初期状態に戻す] ボタンをクリックする

画面下部に進行状況がパーセントで表示されます。セットアップ画面が表示されるまで、何 も操作する必要はありません。そのまましばらくお待ちください。 この間は絶対に電源を切らないでください。

⑨ セットアップ画面が表示されたら、Windowsのセットアップを行う ■参照 ▶ Windows セットアップ『スタートアップガイド』

## 3 **リカバリーメディアからパソコンを初期状態に戻す**

\* この操作は、本マニュアルを参照しながら実行することはできません。 必ず本項目のページを印刷してから実行してください。

ここでは、リカバリーメディアを例に説明します。付属のリカバリーDVD-ROMを使用する場 合は、リカバリーメディアの場合と同様に操作してください。

リカバリーは、ユーザー権限にかかわらず、誰でも実行できます。

リカバリーDVD-ROMが付属していないモデルの場合、リカバリーメディアは、あらかじめ作 成しておく必要があります。

参照 リカバリーメディアの作成『はじめに』

#### ( マ メモ

● 操作を中断したい場合は、「キャンセル〕ボタンをクリックしてください。

#### ① リカバリーメディアをセットする

リカバリーメディアが複数枚ある場合は、1枚目からセットしてください。 USBフラッシュメモリの場合はUSBコネクタに差し込んでください。

- ② データを保存し、 *Shift* キーを押しながら[シャットダウン]をクリックして電源を切る 参照 電源の切りかた『取扱説明書』
- ③ 電源スイッチを押し、すぐに *F12* キーを数回押す

パスワードの画面が表示されたら、パスワードを入力して *Enter* キーを押してください。

#### 4 ↑ または ↓ キーで起動ドライブを選択する

リカバリーメディアがDVDの場合は本製品のドライブを示す項目、リカバリーメディアが USBフラッシュメモリの場合はUSBフラッシュメモリを示す項目を選択し、 *Enter* キー を押してください。

- ⑤ [dynabook Recovery Wizard]をチェックし、[次へ]ボタンをクリックする 警告メッセージ画面が表示されます。
- ⑥ 画面の内容を確認し、[はい]ボタンをクリックする
- ⑦ [初期インストールソフトウェアの復元] をチェックし、[次へ] ボタンをクリックする

[ハードディスク上の全データの消去]は、パソコンを廃棄または譲渡する場合など、個人 情報漏えいを防ぐために、ハードディスクのデータを完全に消去するためのものです。通常 は実行しないでください。実行すると、ハードディスク上にある、すべてのデータが削除さ れます。

#### ■参照 ▶ 「付録 1 - 4 | ハードディスクの内容をすべて消去する」

「ハードディスクの内容は、すべて消去されます。」というメッセージが表示されます。 処理を中止する場合は、「キャンセル]ボタンをクリックしてください。

#### 8) [次へ] ボタンをクリックする

処理が開始され、「しばらくお待ちください。」というメッセージが表示されます。 画面は、リカバリーの経過に従い切り替わります。

長い時間、同じ画面が表示される場合がありますが、画面が切り替わるまでお待ちください。

リカバリーメディアが複数枚ある場合は、メディアを入れ替えるメッセージが表示され、リ カバリーメディアを取り出せる状態になります。メディアの番号順に入れ替え、[OK]ボタ ンをクリックしてください。

処理が完了すると、終了画面が表示されます。

#### ⑨ リカバリーメディアの種類により次の操作を行う

■DVDの場合

- 1)[終了] ボタンをクリックする 自動的にリカバリーメディアを取り出せる状態になります。 2)リカバリーメディアを取り出す
- ■USBフラッシュメモリの場合
	- 1)USBフラッシュメモリを取りはずす
	- 2)[終了] ボタンをクリックする

再び画面が切り替わります。

セットアップ画面が表示されるまで、何も操作する必要はありません。そのまましばらくお 待ちください。また、この間は絶対に電源を切らないでください。

#### ⑩ セットアップ画面が表示されたら、Windowsのセットアップを行う

■参照 ▶ Windows セットアップ『スタートアップガイド』

# Windows セットアップが 終了したあとは

Windowsセットアップが終了したら、周辺機器の接続、ウイルスチェック/セキュリティ対 策ソフトの設定や更新を行ってください。

リカバリーの方法によって、Office製品の再インストールが必要になる場合があります。

## **■ Office製品の再インストールとライセンス認証**

#### \* Office搭載モデルのみ

付属のリカバリーDVD-ROMからリカバリーした場合、Office製品がインストールされません。 Office製品をインストールする場合は、マイクロソフトの「Officeプレインストール版(PIPC) 製品インストール」のサイトから再インストールしてください。「Microsoft Storeアプリ版 Office」を「Microsoft Store」からインストールすることはできません。 Office製品のインストールの詳細については、マイクロソフトへお問い合わせください。

ハードディスクや、作成したリカバリーメディアからリカバリーした場合は、リカバリー後、 Office製品の再インストールは必要ありません。

いずれの場合も、Office製品の初回起動時にライセンス認証が必要になります。 ■参照 ▶ 「Office」のライセンス認証について『はじめに』

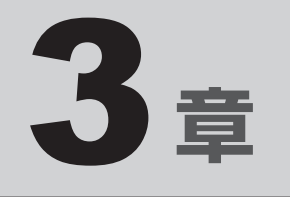

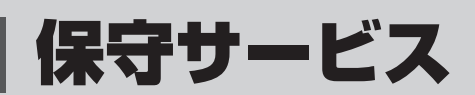

本製品で提供する保守サービスについて説明しています。

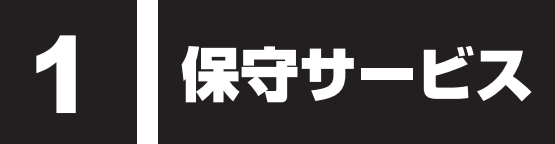

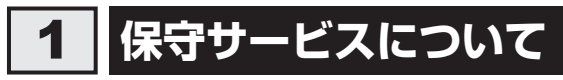

取扱説明書、パソコン本体貼付ラベルなどに記載された正常な使用をされている場合で、かつ お買い上げ日から一定期間の保証期間中に機器が故障したときは、「保証書」 に記載の無料修理 規定に従い、機器の無料修理をいたします(詳しくは 「保証書」 に記載の「無料修理規定」を ご覧ください)。

保証書を紛失されたり、保証書の記述内容に誤りがありますと、無料修理を受けられない場合 がありますので、お手持ちの保証書をご確認のうえ、大切に保管してください。

保証期間を経過した後の保守サービスには、安心してご利用いただける 「保守契約サービス」 をおすすめします。

「保守契約サービス」 をご契約でない場合は、有料の 「持込/引取スポット修理サービス」 また は 「出張(オンサイト)スポット修理サービス」をご利用ください。

#### ■ 保守契約サービス

「保守契約サービス」をご契約いただいているお客様に対し、優先してサービス技術員を派遣し、 故障の修理を行うサービスと当社指定の運送会社がお客様の元へ回収に伺い、修理してお返し するサービスがあります。

お客様のご住所やお名前、機器の型番などがあらかじめ登録されているため、速やかな訪問、 回収ができます。

- 保守契約料金は年間一括払いです。このため、お支払いのお手間がかかりません。 また、金額があらかじめ明確になっているため、計画的に機器の管理、運用が行えます。 ご契約期間中は、次に挙げる場合を除き、原則として保守契約料金以外の費用はかかりません。 外的要因、火災、天災地変、ガス害、塩害、虫害、異常電圧、ご使用上の誤り、その他当社 の責に帰し得ない事情により生じた障害・故障・損傷、消耗品の交換など
- ご契約は、お問い合わせ先、または営業担当にご相談ください。

#### **■持込/引取スポット修理サービス**

故障した機器を、お客様から当社指定の場所にお送りいただくか(持込、送料はお客様負担)、 または当社指定の運送会社がお客様の元へ回収に伺い(引取)、修理してお返しするサービスです。

- 持込/引取修理サービスの料金は、次の項目で構成されています。
	- ・機器の往復輸送にかかる料金(持込修理は修理品返送時の送料がかかります)
	- ・技術料金
	- ・部品料金またはユニット修理料金
- ●輸送方法や修理料金など、詳細はお問い合わせ先へご確認ください。

3 章

保守サービス

保守サービス

#### ■出張(オンサイト)スポット修理サービス

お客様からの修理のご依頼により、サービス技術員を派遣いたします。 「保守契約サービス」をご利用いただいているお客様を優先させていただきますので、ご希望の 日時にご訪問できない場合があります。あらかじめご了承ください。

- 出張(オンサイト)修理サービスの料金は、次の項目で構成されています。
	- ・出張料金
	- ・技術料金
	- ・部品料金またはユニット修理料金
- 交換が必要な部品、ご希望の日時、緊急修理のご要望などにより、ご利用の料金は異なります。

## 2 **交換元(取りはずした)部品の所有権**

有料修理でユニット修理を適用した場合、および無料修理の交換元(取りはずした)部品の所 有権は、当社に帰属します。

## 3 **データの保存について**

パソコン本体または外付けの記憶装置(ハードディスクドライブ、記録メディアなど)に保存 されるお客様のソフトウェアやデータについては、保証いたしません。

故障時の修理の際に、ハードディスクなどの交換、初期インストール作業(標準出荷状態)など、 お客様が記憶装置内に記録されたデータやインストールされたソフトウェアは消去される場合 があります。

必ず、定期的にまたは修理を依頼される前に、バックアップをとり、重要な内容は紙などに控 えておいてください。

記録内容が変化・消失したことによる損失・損害などの請求につきましては、いっさいその責 任を負いません。

## 4 **保守部品(補修用性能部品)について**

#### **■保守部品(補修用性能部品)の交換について**

保守部品(補修用性能部品)は、機能・性能が同等な新品部品あるいは新品と同等に品質保証 された部品(再利用部品)を使用し、故障した部品と交換します。

#### ■ 保守部品 (補修用性能部品) の最低保有期間

保守部品(補修用性能部品)とは、本製品の機能を維持するために必要な部品です。 本製品の保守部品の最低保有期間は、製品発表月から6年6ヵ月です。 保有期間の終了をもちまして、保守サービスは終了させていただきます。

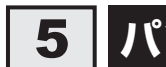

## **5 パソコンの据え付け・増設作業について**

パソコンの据え付けや増設作業については、お問い合わせ先、または営業担当へご相談ください。

## 6 **お問い合わせ先**

#### **■**当社修理・サポートダイヤル

http://dynabook.com/pc/business/service/support/repair/ 電話番号:0120-335-660(フリーダイヤル) ※フリーダイヤルがご利用できない場合は 03-5144-3816(有料) 受付時間: 9:00~17:30 (土・日・祝日・年末年始・弊社休業日を除く) FAX:0120-666-782(フリーダイヤル)

# 付録

本製品を廃棄するときなどに行うべきことについて説明しています。

1 |捨てるとき/人に譲るとき

パソコンを捨てたり人に譲ったりする前に、お客様登録を削除したり、ハードディスクの内容 を消去してください。

#### **■ パソコンの廃棄・譲渡時のハードディスク上のデータ消去に関するご注意**

パソコンは、オフィスや家庭などで、いろいろな用途で普及しています。これらのパソコンに 使われているハードディスクの記憶装置に、お客様の重要なデータが記録されています。 したがって、パソコンを譲渡あるいは廃棄するときには、これらの重要なデータ内容を消去す る作業が必要となります。

ところが、このハードディスクに書き込まれたデータを消去するのは、それほど簡単ではあり ません。

「データを消去する」という場合、一般に

- ◆データを「ごみ箱」に捨てる
- ◆「削除」操作を行う
- ◆「ごみ箱を空にする」コマンドを使って消す
- ◆ソフトウェアで初期化(フォーマット)する
- ◆付属のリカバリーDVD-ROM、または作成したリカバリーメディアを使い、購入時の状態に 戻す

などの作業をしますが、これらの作業では、ハードディスク上に記録されたデータのファイル 管理情報が変更されるだけで、実際はデータが見えなくなっているだけの状態です。

つまり、一見消去されたように見えますが、WindowsなどのOSのもとで、それらのデータを 呼び出す処理ができなくなっただけで、実際のデータは、まだ残っているのです。

したがって、特殊なデータ回復のためのソフトウェアを利用すれば、これらのデータを読みと ることが可能な場合があります。このため、悪意のある人により、ハードディスク内の重要なデー タが読みとられ、予期しない用途に利用されるおそれがあります。

お客様が、廃棄・譲渡などを行う際に、ハードディスク内の重要なデータが流出するというト ラブルを回避するためには、ハードディスクに記録された全データを、お客様の責任において 消去することが非常に重要となります。消去するためには、専用ソフトウェアあるいはサービ ス(共に有料)を利用するか、金槌や強磁気により物理的・磁気的に破壊して、読めなくする ことをおすすめします。

なお、ハードディスク上のソフトウェア(OS、アプリケーションソフトなど)を削除するこ となくパソコンを譲渡すると、ソフトウェアライセンス使用許諾契約に抵触する場合があるた め、十分な確認をする必要があります。

データ消去については、次のホームページも参照してください。 URL http://dynabook.com/pc/eco/haiki.htm

本製品を廃棄するときは、企業と家庭では廃棄方法が異なります。以下の要領にて処理してく ださい。

## **■1 企業でパソコンを使用しているお客様へ**

本製品を廃棄するときは、産業廃棄物として扱われます。 当社は、廃棄品の回収と適切な再資源化処理を実施しております。(有料) 以下へお問い合わせください。

#### ●問い合わせ先

dynabook IT機器リサイクルセンター

TEL :044-555-1214

受付時間 : 9:00~12:00、13:00~17:00 (土・日・祝日、当社指定の休日を除く) FAX :044-555-3220(24時間受付)

#### ●当社ホームページでご紹介

ホームページ:http://dynabook.com/assistpc/pg/reb.htm

### **2 家庭でパソコンを使用しているお客様へ|**

本製品を廃棄するときは、当社の家庭系使用済みパソコン回収受付窓口へお申し込みください。 廃棄品の回収と適切な再使用・再利用処理を有料で実施いたします。

#### ●パソコン回収受付窓口

dynabook リサイクルセンター

#### ● 回収申込方法

#### ● 当社ホームページよりお申し込みの場合

ホームページ: http://dynabook.com/assistpc/pg/reh.htm (24時間受付)

#### ● 電話にてお申し込みの場合

dynabook リサイクルセンター TEL :043-303-0200 受付時間 : 10:00〜17:00 (土・日・祝日、当社指定の休日を除く) FAX :043-303-0202(24時間受付)

#### ●回収・再資源化対象機器

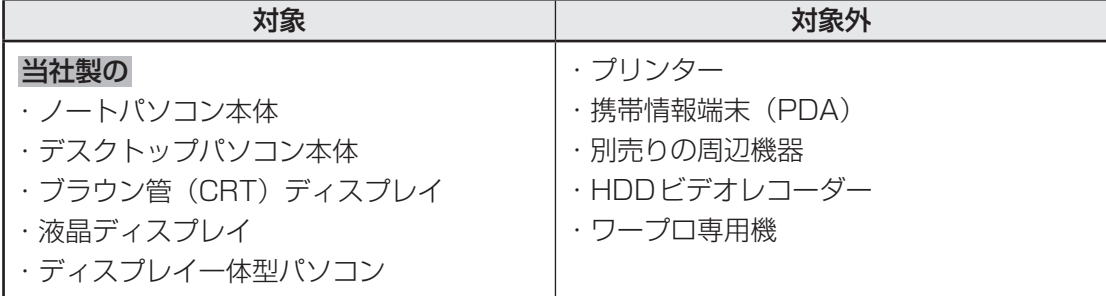

**付**

### 3 **お客様登録の削除について**

- ホームページから削除する
	- ① インターネットで「http://toshibadirect.jp/room1048/」へ接続する
	- ② ページ右の [ログイン] をクリックする
	- ③ 「Room dynabook」にて登録したメールアドレスまたは東芝ID(TID)と、パスワード を入力し、[ログインする]ボタンをクリックする
	- ※システムの仕様上、ご登録メールアドレスにてログインできない場合があります。 その場合は、お手数ですが、東芝ID(TID)でログインしてください。
	- **4)ページ右下の[退会]をクリックする**
	- ⑤ 「Room dynabook」にて登録したメールアドレスまたは東芝ID(TID)とパスワードを 入力し、[退会する]をクリックする
	- ※退会ではなく、商品の削除のみのお客様は、マイページの「登録済み商品一覧」で商品削 除を行ってください。
	- ※「Room dynabook」を退会されますと、「東芝ダイレクト」での購入履歴や「Room dynabook」会員限定サービスなどもご利用いただけなくなりますので、あらかじめご了 承ください。

#### ● 電話で削除する

「Room dynabook(TID)事務局(お客様情報変更)」までご連絡ください。

● Room dynabook (TID) 事務局 (お客様情報変更) TEL :0570-09-1048(ナビダイヤル) 受付時間 :10:00~17:00(土・日、祝日、当社休業日を除く)

紹介しているホームページや電話番号は、お客様登録の内容変更や削除に関するお問い合わせ 窓口です。

### **■4 ハードディスクの内容をすべて消去する│**

パソコン上のデータは、削除操作をしても実際には残っています。普通の操作では読み取れな いようになっていますが、特殊な方法を実行すると削除したデータでも再現できてしまいます。 そのようなことができないように、パソコンを廃棄または譲渡する場合など、他人に見られた くないデータを読み取れないように、消去することができます。

なお、ハードディスクに保存されているデータやプログラムなどはすべて消失します。パーティ ションも消失します。これらを復元することはできませんので、注意してください。

### **■ 操作手順**

\* この操作は、本マニュアルを参照しながら実行することはできません。 必ず本項目のページを印刷してから実行してください。

ハードディスクの内容を削除するには、ハードディスクの消去機能、作成したリカバリーメディア、 または付属のリカバリーDVD-ROM(付属しているモデルのみ)を使用します。

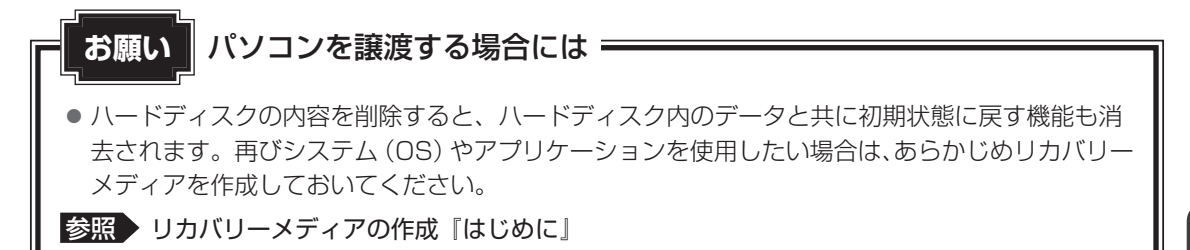

■ハードディスクの消去機能から行う方法

- ① データを保存し、 *Shift* キーを押しながら[シャットダウン]をクリックして電源を切る 参照 電源の切りかた『取扱説明書』
- ② 電源スイッチを押し、すぐに *0* (ゼロ)キー(かな入力の わ キー)を数回押す パスワードの画面が表示されたら、パスワードを入力して *Enter* キーを押してください。 「The Hard Drive Recovery Process has been selected.」などから始まるメッセージ が表示された場合は、手順③に進んでください。 [オプションの選択]画面が表示された場合は、手順④に進んでください。
- ③ 「Yes」(「YES」)を選択して、 *Enter* キーを押す
- 4) [トラブルシューティング]をクリックする
- ⑤ [dynabook Maintenance Utility]をクリックする ツールまたは復元方法を選択する画面が表示された場合は、手順⑥に進んでください。 消去方法を選択する画面が表示された場合は、手順⑦に進んでください。 [データの消去を開始します。]画面が表示された場合は、手順⑧に進んでください。
- ⑥ [ハードディスク上の全データの消去]をチェックし、[次へ]ボタンをクリックする 消去方法を選択する画面が表示された場合は、手順⑦に進んでください。 [データの消去を開始します。]画面が表示された場合は、手順⑧に進んでください。
- ⑦ [標準データの消去]をチェックし、[次へ]ボタンをクリックする モデルによっては[機密データの消去]項目も表示されますが、通常は[標準データの消去] を選択してください。[機密データの消去]は、より確実にデータを消去できますが、より 時間がかかります。

[データの消去を開始します。]画面が表示されます。 処理を中止する場合は、[キャンセル]ボタンをクリックしてください。 **付** 緑 8) [次へ] ボタンをクリックする

警告メッセージ画面が表示された場合、画面の内容を確認し、「はい」ボタンをクリックし てください。

消去が実行されます。画面は、処理の経過に従い切り替わります。

消去が完了すると、終了画面が表示されます。

(9) [終了] ボタンをクリックする

#### **■**作成したリカバリーメディアや、付属のリカバリーDVD-ROMから行う方法

ここでは、リカバリーメディアを例に説明します。付属のリカバリーDVD-ROMを使用する場 合は、リカバリーメディアの場合と同様に操作してください。

リカバリーDVD-ROMが付属していないモデルの場合、リカバリーメディアは、あらかじめ作 成しておく必要があります。

■参照 ▶ リカバリーメディアの作成『はじめに』

#### ① リカバリーメディアをセットする

リカバリーメディアが複数枚ある場合は、1枚目からセットしてください。 USBフラッシュメモリの場合はUSBコネクタに差し込んでください。

- ② データを保存し、 *Shift* キーを押しながら[シャットダウン]をクリックして電源を切る 参照 電源の切りかた『取扱説明書』
- ③ 電源スイッチを押し、すぐに *F12* キーを数回押す パスワードの画面が表示されたら、パスワードを入力して *Enter* キーを押してください。
- 4 ↑ または ↓ キーで起動ドライブを選択する リカバリーメディアがDVDの場合は本製品のドライブを示す項目、リカバリーメディアが USBフラッシュメモリの場合はUSBフラッシュメモリを示す項目を選択し、 *Enter* キー を押してください。
- ⑤ [dynabook Recovery Wizard]をチェックし、[次へ]ボタンをクリックする 警告メッセージ画面が表示されます。
- ⑥ 画面の内容を確認し、[はい]ボタンをクリックする 以降は、前項の「■ハードディスクの消去機能から行う方法」の手順⑥以降を参照してください。

## **5 TPMの内容を消去する**

#### \* TPM搭載モデルのみ

TPMを使用している場合、ハードディスクだけでなく、TPM内部のデータを削除する必要が あります。登録情報など、セキュリティに関する重要な情報が含まれるため、必ずデータを削 除してください。

参照 TPMについて『取扱説明書』

### **6 内蔵バッテリーについて│**

不要になった内蔵バッテリーは、ショート防止のために、電極に絶 縁テープを貼り、地方自治 ぜつえん 体の条例または規則に従って処理してください。そのままの状態で捨てると、破裂、発火のお それがあります。

2 リカバリーチェックシート

パソコンのリカバリーを行う際は、次の説明をお読みになり、消去されるデータやアプリケー ションをご確認のうえ、順番に作業を行ってください。 参照 斉項目の詳細「2章」

## **1 リカバリーする前に、次の方法を実行してみる**

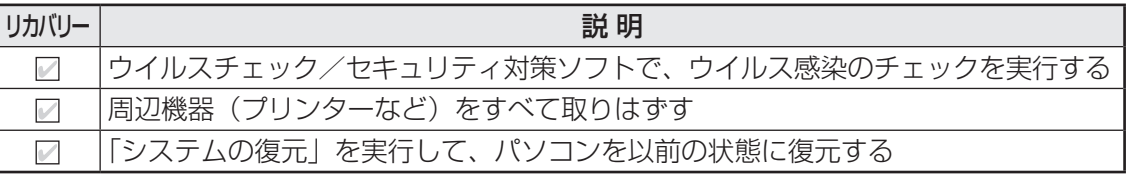

## **2 リカバリーする前にすること**

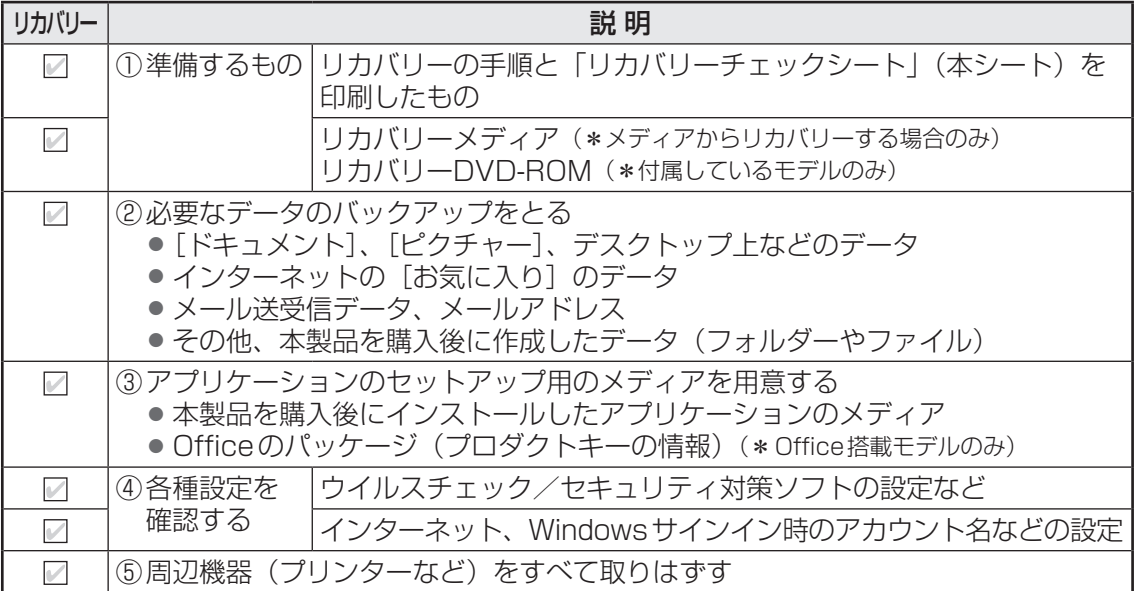

## 3 **リカバリーの実行と、その後にすること**

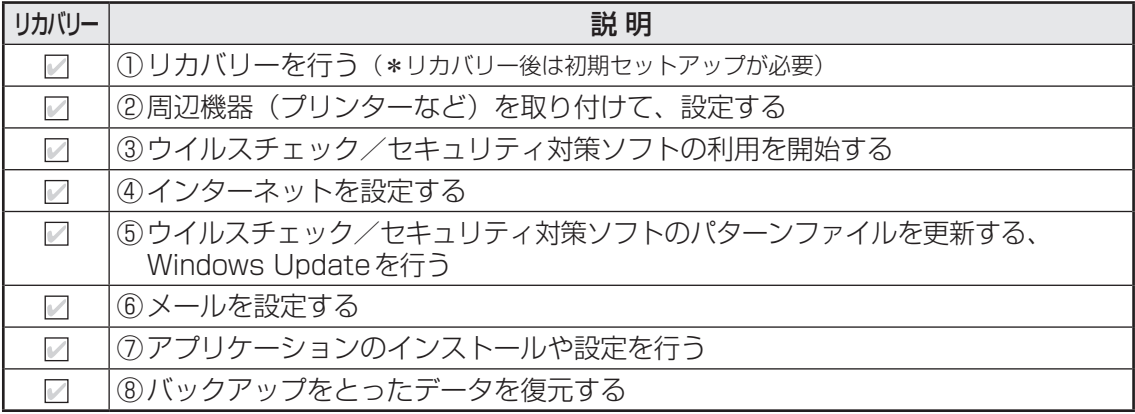